# **Zmiana hasła oraz odzyskiwanie hasła do Portalu Świadczeniodawcy**

## **1. Zmiana hasła**

Po zalogowaniu się do Portalu Świadczeniodawcy w sekcji *Administracja i opcje* wybieramy **Zmiana hasła**

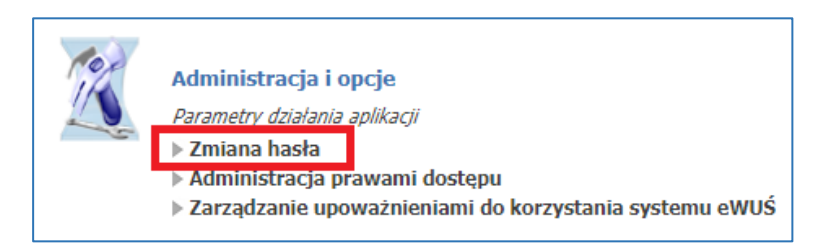

W nowym oknie należy podać aktualne hasło w polu **Aktualne hasło,** a w polach **Nowe hasło** i **Powtórz hasło** wpisujemy nowe hasło i klikamy **Zmień hasło**

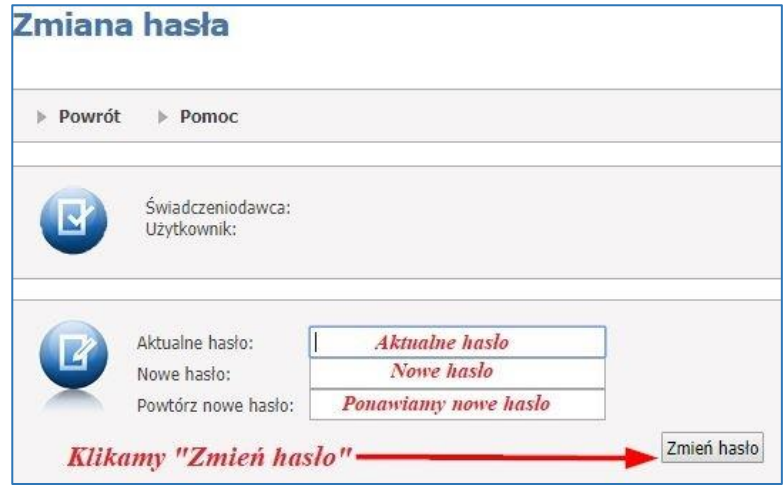

## **WAŻNA INFORMACJA O HASŁACH DO PORTALU:**

Hasło należy zmieniać co **30 dni**. System zapamiętuje kilka ostatnich haseł i nie jest możliwa zmiana hasła na aktualne lub ostatnio używane.

Hasło powinno składać się z minimum 8 znaków, w tym:

- zawierać **co najmniej 1 dużą literę**
- zawierać **co najmniej 1 małą literę**
- zawierać **co najmniej 1 cyfrę (maksymalnie 3 cyfry)**
- zawierać **co najmniej 1 znak specjalny: !@#\$%- (maksymalnie 2 znaki specjalne)**

#### **2. Dane potrzebne do odzyskiwania hasła**

Aby móc uzyskać dostęp do Portalu Personelu gdy nie pamiętamy hasła, należy wcześniej wypełnić dane potrzebne do odzyskiwania hasła. W tym celu należy rozwinąć sekcję *Administracja i opcje*

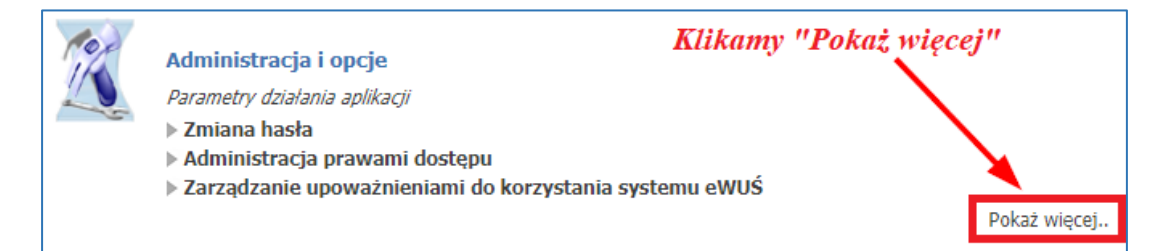

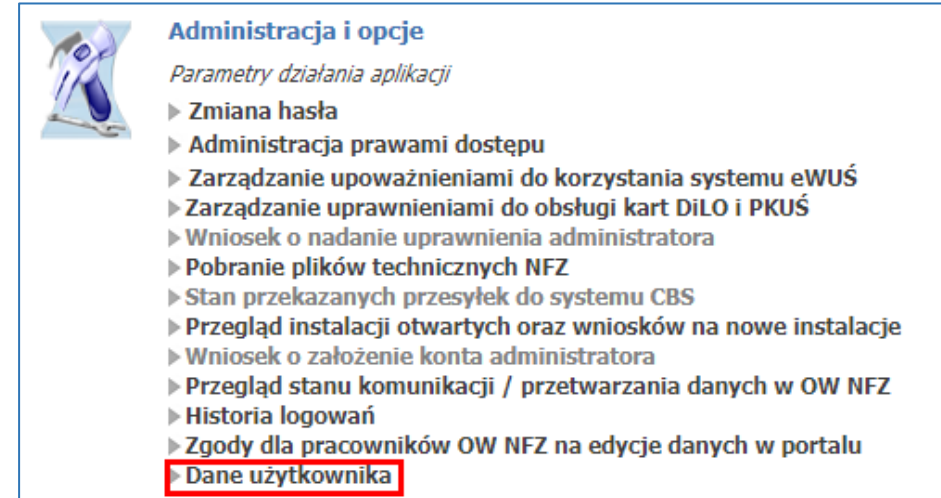

#### I klikamy **Edycja**

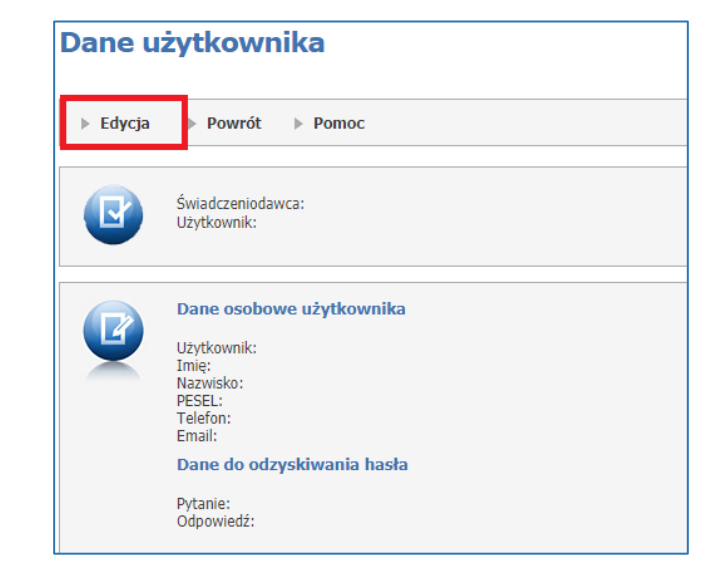

Sprawdzamy, czy adres e-mail w polu **E-mail** jest poprawny, jeśli nie, to wprowadzamy poprawny adres e-mail. To na ten adres przyjdzie jednorazowe hasło, jeśli zapomnimy aktualne hasło. W polu **Pytanie** wpisujemy pytanie, na które tylko my znamy odpowiedź, a w polu **Odpowiedź** wpisujemy odpowiedź na to pytanie. Następnie zapisujemy wprowadzone dane przez naciśnięcie przycisku **Zatwierdź**:

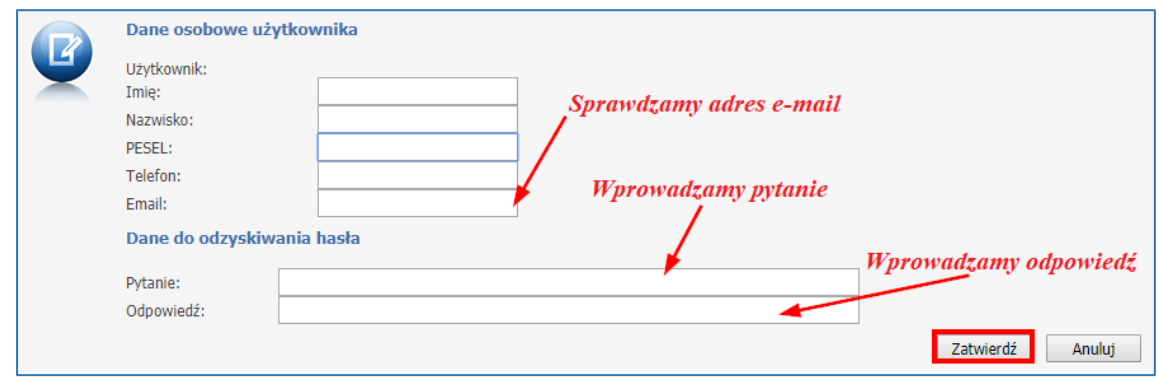

## **3. Odzyskiwanie hasła**

Jeśli wcześniej podaliśmy dane potrzebne do odzyskiwania hasła możemy skorzystać z opcji odzyskiwania hasła. W tym celu klikamy opcję **Zapomniałem hasła**

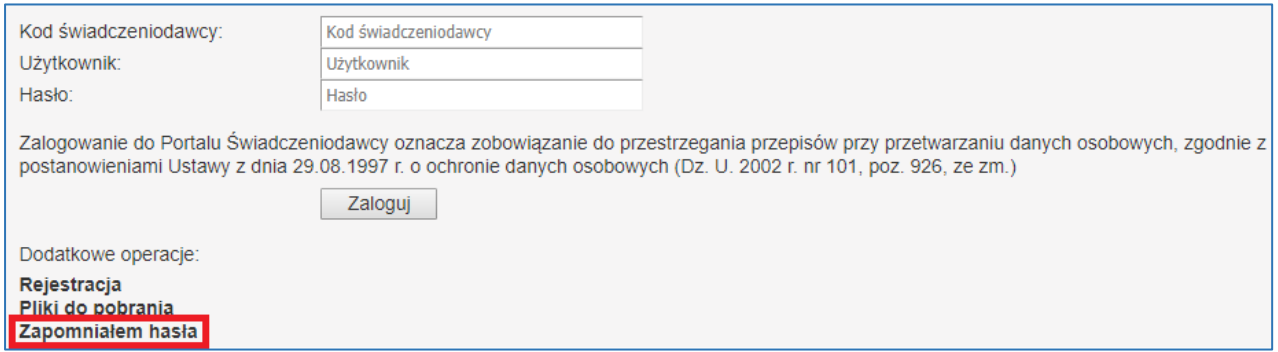

Wpisujemy kod świadczeniodawcy oraz nazwę użytkownika i klikamy **Kontynuuj**

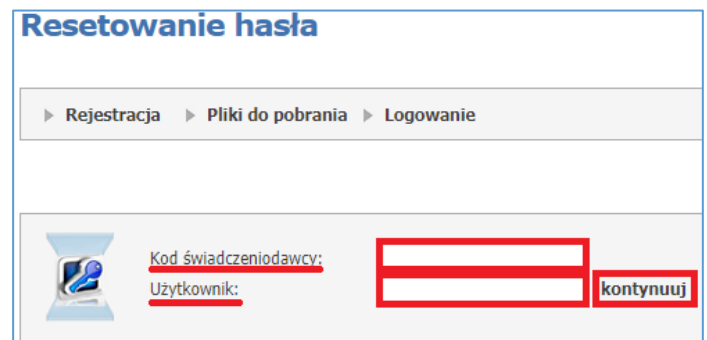

W następnym kroku wyświetli się podane wcześniej pytanie oraz pole w którym należy wpisać podaną wcześniej odpowiedź na te pytanie Dodatkowo wpisujemy nr PESEL. Po uzupełnieniu danych klikamy **Wygeneruj nowe hasło.**

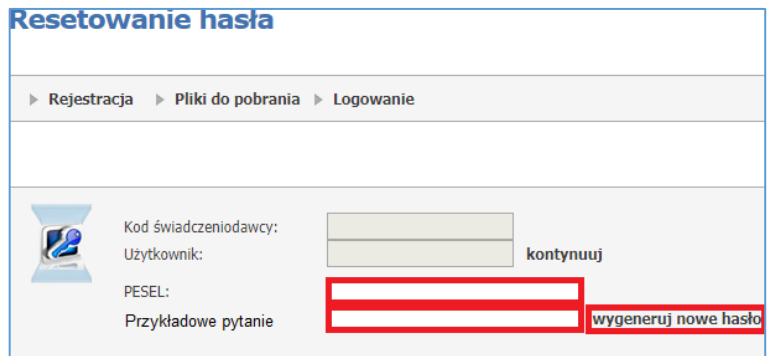

Jeśli wpisana odpowiedź jest poprawna, to na adres mailowy zostanie wysłane jednorazowe hasło dostępu, którego zmiana wymuszona zostanie przez system zaraz po zalogowaniu.